# Find articles in Ovid Nursing database

# Find Ovid Nursing

Begin at My Ara: https://myara.ara.ac.nz/

2 Click on Library Search

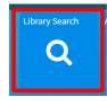

- 3. Click on Databases
- 4. Click on Ovid Nursing Database
- 5. Use your student email and password to log in if you are prompted.
- 6. Tick next to the options you wish to search and select OK

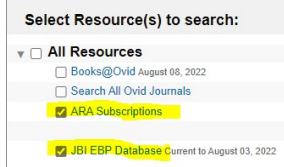

7. Select **Basic Search** if you want to use natural language terms e.g. Nursing elderly patients with diabetic foot ulcers

Basic Search Find Citation | Search Tools | Search Fields | Advanced Search | Multi-Field Search

#### 8. Search tips in Advanced Search only

Use and to include both terms e.g. COPD and older

Use \* to find words with different endings e.g. child\* finds child, childhood, children.

Use speech marks to search on a phrase e.g. "foot ulcer"

Use OR to search on words of similar meaning (synonyms) e.g. older OR elderly

Use **NOT** to exclude items e.g. "head lice" NOT child\*

Use .ti, ab after terms you want to appear in either the title or abstract

Use parentheses if you want .ti,ab to apply to each term separated by AND or OR e.g. (COPD and older) .ti,ab

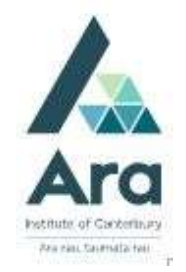

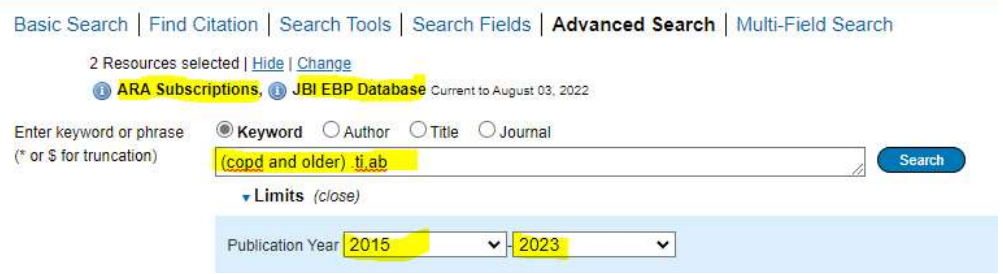

## Combining your searches

a. Enter your search terms for each concept as separate searches e.g.

- "foot ulcer\*" .ti,ab Click Search
- (Older or elderly or aged or geriatric) .ti,ab Click Search
- Publication year e.g. 2012-2019 click Search

b. Tick next to each line to combine and click AND to activate this combined search.

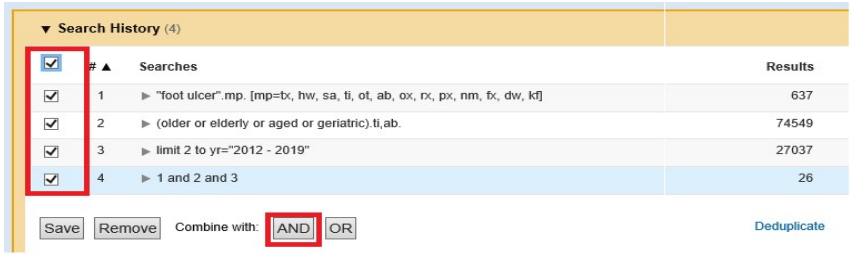

#### Printing and emailing articles

a. For a full text article title look for Full Text e.g.

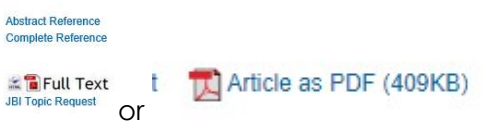

b. We also recommend you use **Email Jumpstart** which appears in the top left corner when you click on the Full Text or Article as PDF to receive a link to the article via email.

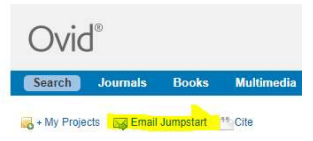

c. For articles not in full text contact the Library who can source elsewhere for free.

### Using MeSH headings in Ovid

A tip for using MeSH headings in Ovid is to make use of the **Search translator** which you find in **Support & Training** in the top menu. Perform your search in the Pubmed database using limiters e.g. MeSH and/or title/abstract limiters and copy the resulting Pubmed search query into the Search translator in Ovid e.g

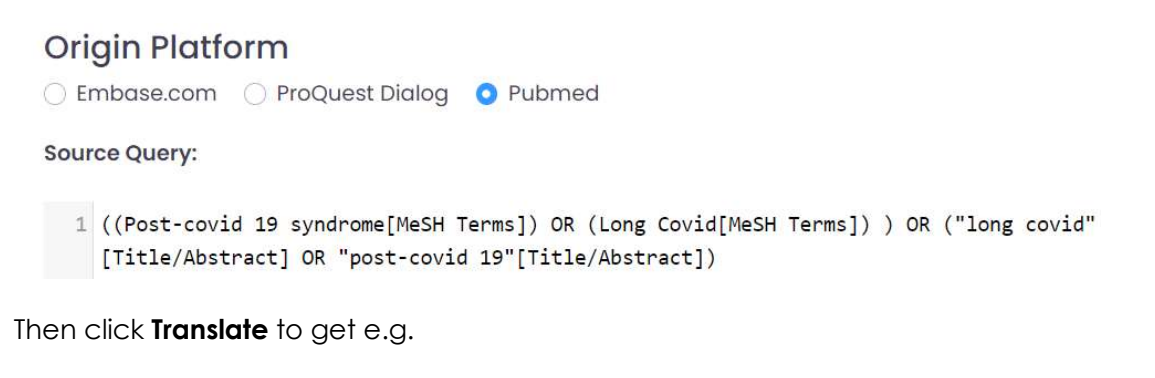

**Ovid Strategy:** 

```
1 ((exp post-covid 19 syndrome/) or (exp long covid/) ) or ("long covid".ti,ab. or
"post-covid 19".ti,ab.)
```
Copy the resulting Ovid translation into Ovid Basic Search.

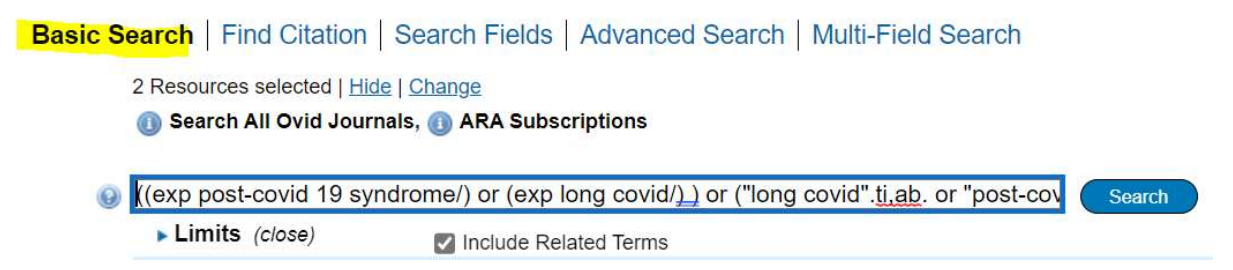

This method is ideal for learners doing literature reviews as this method helps you to keep your search strategy systematic across Pubmed and Ovid databases and also means you do not need to know the special terms for performing expert searches in Ovid.

#### For further assistance

- Ask at the Library, Christchurch, Madras St. Campus
- Live chat with a Librarian during open hours via Asklive
- Ring (03) 9408089 or email : library@ara.ac.nz